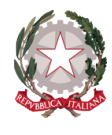

### **ISTITUTO STATALE COMPRENSIVO "Angelo Battelli" Scuola Secondaria di 1° grado ad indirizzo musicale**

Via della Maternità n. 46 - 47863 NOVAFELTRIA (RN) **– Telefono** 0541/920068 - 846520 **Cod. Mecc.** RNIC811008 **– C.F.** 80008010417 **– C.U.U.** UFQWDK **Sito** www.icbattelli.edu.it **– E-mail** rnic811008@istruzione.it / rnic811008@pec.istruzione.it

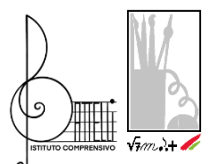

Circolare n° 141

ISTITUTO STATALE COMPRENSIVO - "A. BATTELLI"-NOVAFELTRIA Prot. 0003794 del 23/05/2024 II-2 (Uscita)

> $A$ : **Famiglie, Alunni e Alunne Classi 3^** Scuola Secondaria di 1° Grado

**Funzioni Strumentali per l' Orientamento**

Prof.ssa Petrucci Leoni Paola Prof.ssa Iazzetta Alessandra

### **Docenti Coordinatori Classi 3^ Scuola Secondaria 1° Grado** Prof.ssa Bartolomei Laura

Prof.ssa Grazia Alessandra Prof.ssa Iazzetta Alessandra Prof.ssa Ragnetti Silvia Prof.ssa Sutera Sardo Rosa Ornella Prof.ssa Unali Sara Antonella

E p.c. **Direttore S.G.A. Dott.ssa Anna Maria Rossi Sito Web di Istituto**

**OGGETTO:** Indicazioni Organizzative per la compilazione della Sezione "Capolavoro"-E Portfolio-Piattaforma Unica

Il Dirigente Scolastico

- Visto l'art.25 co.2 e ss. D.Lgs.165/2001
- Visto il Piano di Istituto per l' Orientamento e la Continuità approvato con delibera n.2 del Collegio Docenti del 20.10.2023
- Visto il P.T.O.F., il Regolamento generale e i Regolamenti specifici dell' I. C. S. "A. Battelli" di Novafeltria, nonché il Patto Educativo di Corresponsabilità
- Vista la nota MIM prot.1616 del 17.05.2024 di pari oggetto
- Vista la L.10 agosto 2023 n.112
- Vista la nomina dei Coordinatori di Classe

# **PREMESSO**

- che l' E Portfolio è un dispositivo di Orientamento e autoregolazione presente all'interno della Piattaforma UNICA, come da L.112/2023;
- che all'interno dell' E Portfolio è prevista la Sezione "Capolavoro", in cui sono caricati e archiviati i capolavori selezionati dagli studenti e le eventuali riflessioni relative al percorso svolto o ai capolavori realizzati
- che per "capolavoro" deve intendersi un prodotto realizzato nel corso dell'anno ritenuto come migliore e maggiormente rappresentativo dei progressi compiuti, delle competenze sviluppate

- che ogni studente è invitato a individuare criticamente e autonomamente il proprio capolavoro, in funzione autovalutativa e autoriflessiva, stimolando in tal modo l'autoregolazione e l'autocorrezione

# **COMUNICA**

Le seguenti disposizioni organizzative e operative, al fine di garantire la corretta compliazione del documento in oggetto indicato, da parte di tutti gli alunni e alunne frequentanti la Classe 3^ Scuola Secondaria di 1° Grado di codesto Istituto:

- **Dal 24 Maggio al 29 maggio** gli alunni e le alunne delle classi 3^, con l'aiuto dei genitori provvederanno a:
	- 1. registrarsi nell'apposita piattaforma UNICA secondo le indicazioni in calce riportate
	- 2. individuare il proprio "Capolavoro" da inserire nella Piattaforma nella relativa sezione
	- 3. Creare un file utilizzando il format allegato compilando i tre campi secondo le indicazioni riportate
- **Dal 30 Maggio al 5 Giugno,** i Docenti Coordinatori delle sole Classi 3^-Scuola Secondaria di 1° Grado, individueranno, in base e durante il proprio orario scolastico, una o più sessioni di lavoro in cui gli alunni e alunne inseriranno il proprio "Capolavoro" nell'apposita sezione della Piattaforma Unica-E Portfolio, coadiuvati dal Docente Coordinatore medesimo in qualità di Docente Tutor

Per ogni ulteriore chiarimento è possibile rivolgersi al Personale di Segreteria preposto Sig.ra Benedettini Dolores.

Distintamente.

 Il Dirigente Scolastico Filomena DI RELLA

# **Indicazioni per accedere e registrarsi in Piattaforma UNICA**

Per accedere alla piattaforma UNICA, consigliamo di seguire la seguente procedura: PASSAGGIO 1

- flaggare su "Sei un nuovo utente? Registrati".
- inserire il **proprio codice fiscale**;
- selezionare la casella di sicurezza **"Non sono un robot"**.

# PASSAGGIO 2

• inserire i propri dati anagrafici e l'indirizzo email personale (non la mail d'istituto Battelli) a cui verranno inviate tutte le comunicazioni attinenti all'utenza che si sta creando. Tutti i campi presenti nel form sono obbligatori.

PASSAGGIO 3

• controllare il riepilogo dei dati immessi. Se tutti i dati sono corretti selezionare **"CONFERMA I TUOI DATI"** per proseguire con la registrazione; diversamente selezionare "Torna indietro" per tornare al passaggio anteriore ed effettuare le correzioni indispensabili.

PASSAGGIO 4

l'utente riceverà una e-mail all'indirizzo in precedenza indicato per chiudere la propria registrazione. Per confermare la registrazione sarà necessario cliccare sul link riportato nella email inviata all'indirizzo di posta elettronica fornito.

PASSAGGIO 5

• Con le credenziali di accesso ricevute via e-mail sarà possibile eseguire l'accesso utilizzando la pagina di login visualizzabile scegliendo **"Accedi"** dalla Homepage. Per ragioni di sicurezza, al primo accesso verrà richiesto all'utente di realizzare la modifica della password che gli è stata inviata.